# Table of Contents

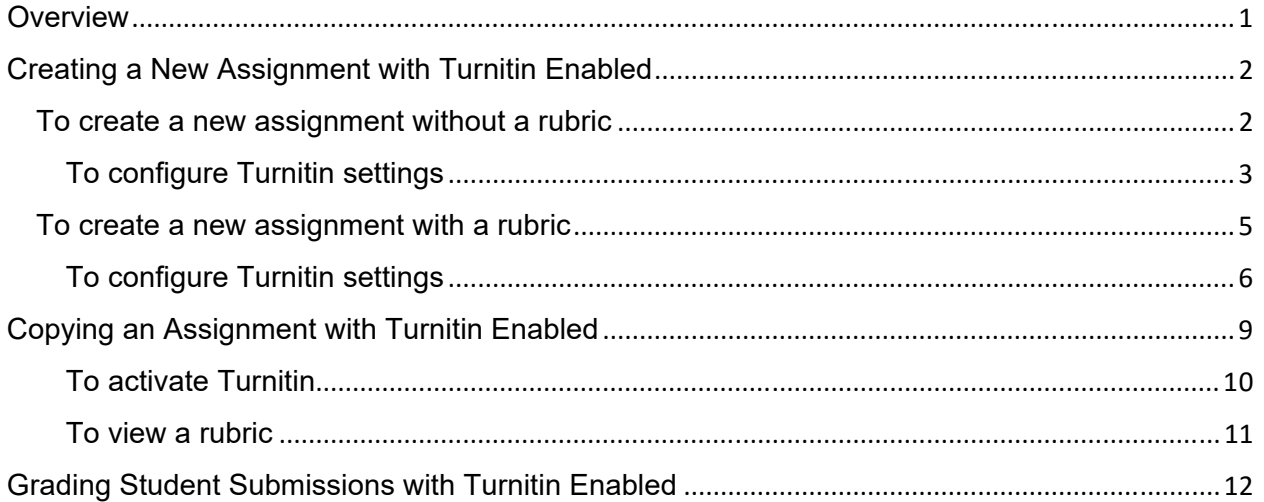

## **Overview**

Beginning Jan. 2016, there will be a new process to enable the Turnitin feature for your assignments. When enabling Turnitin for an assignment, you must configure various settings. This document provides instructions for creating a new assignment, grading a student submission, and updating an existing assignment.

**ALL** existing assignments with Turnitin enabled must be updated prior to Jan. 2016; otherwise, Turnitin will no longer be available to those assignments.

## Creating a New Assignment with Turnitin Enabled

The following sections provide information about creating a new assignment with Turnitin enabled. These steps are for instructors teaching in a traditional class setting. Online instructors should skip to the To configure Turnitin settings section.

### To create a new assignment without a rubric

- 1. Click **Assignments**, and then **+Assignment**.
- 2. Complete the assignment fields.
- 3. For **Submission Type**, select **External Tool** from the list.

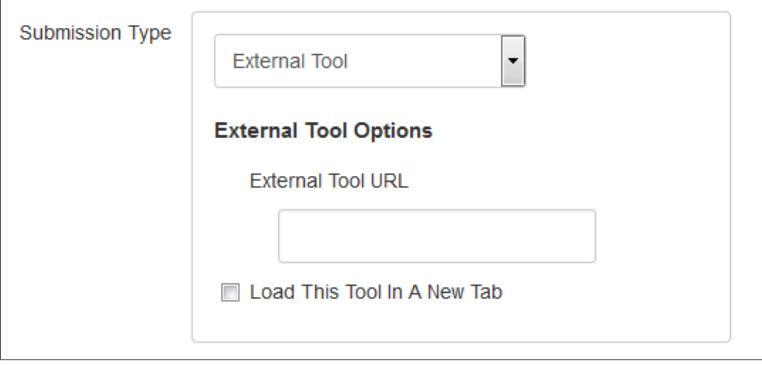

4. Click **External Tool URL**, and then scroll to **Turn It In**.

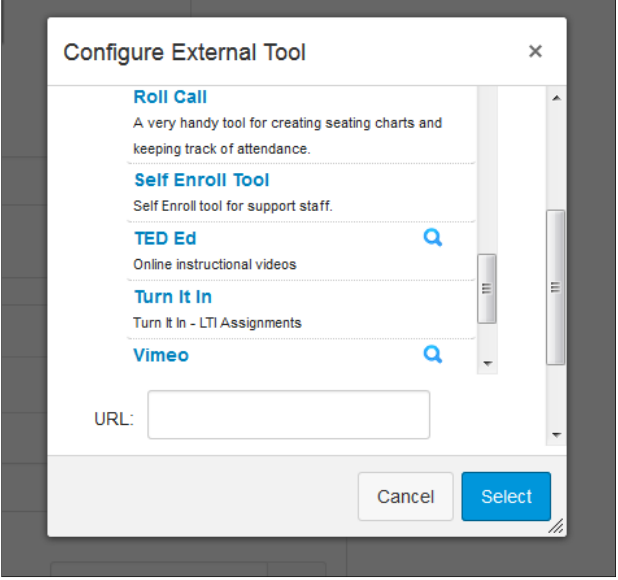

- 5. Click **Turn It In**. A link appears in the **URL** box.
- 6. Click **Select**.

7. The link appears in the **External Tool URL** box.

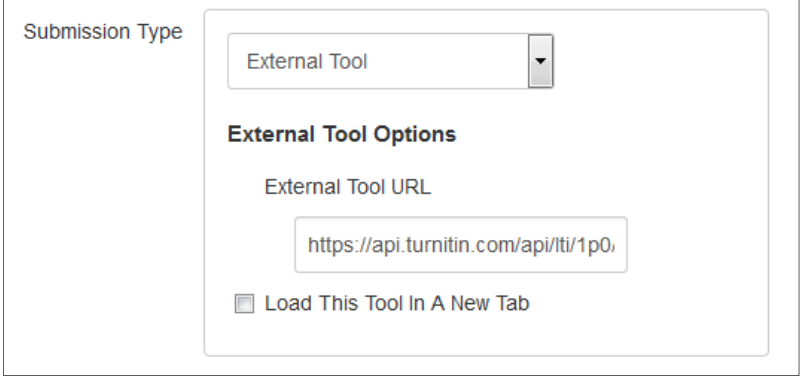

8. Click **Save & Publish**.

#### To configure Turnitin settings

The following steps provide information to help you update assignments with Turnitin enabled. Online instructors **MUST** update existing assignments prior to Jan. 2016; otherwise, Turnitin will no longer be available to those assignments.

1. From your assignment dashboard, click the **Settings** tab. Online instructors must first click an assignment to update.

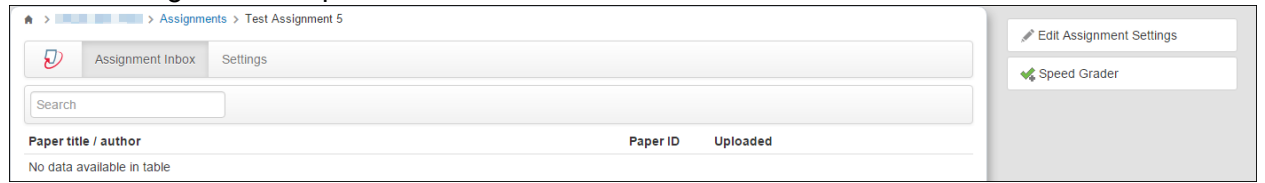

2. Verify the assignment's *Max Grade, Start date*, *Due date*, *and file type for submission*  settings are accurate. Update any incorrect settings by clicking **Edit Assignment Settings**, and then **Save**.

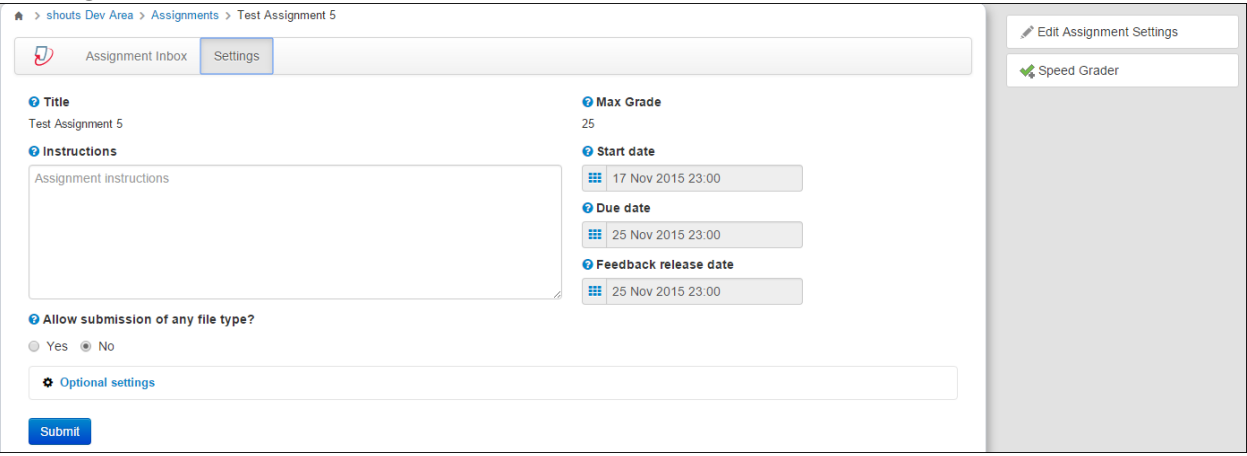

3. Click **Optional Settings**.

4. Configure the settings to your specifications. You can allow assignment resubmissions by making a selection from the **Originality Report generation and resubmissions** list. Do not change the selections for *Add PeerMark assignments*, *Attach a rubric to this assignment*, and *Enable grammar checking using ETS® e-rater® technology*.

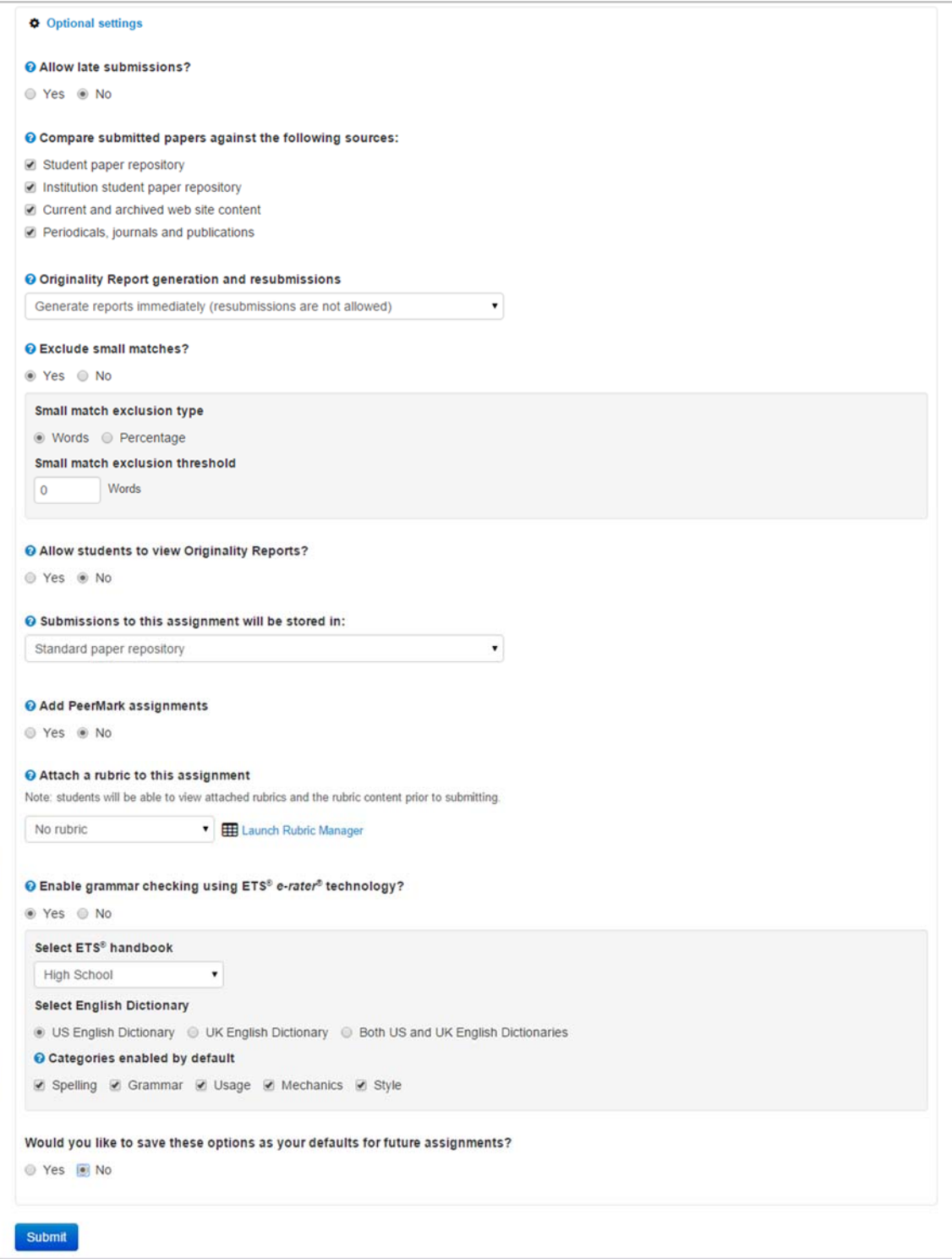

5. Click **Submit**.

#### To create a new assignment with a rubric

In order to use a Canvas rubric, the rubric must be uploaded before enabling Turnitin. Students can access a rubric by clicking **Grades**, and then the assignment.

- 1. Click **Assignments**, and then **+Assignment**.
- 2. Complete the assignment fields.

TIP! Help students easily access a rubric by inserting it into the assignment description box.

3. For **Submission Type**, select **Online** from the list.

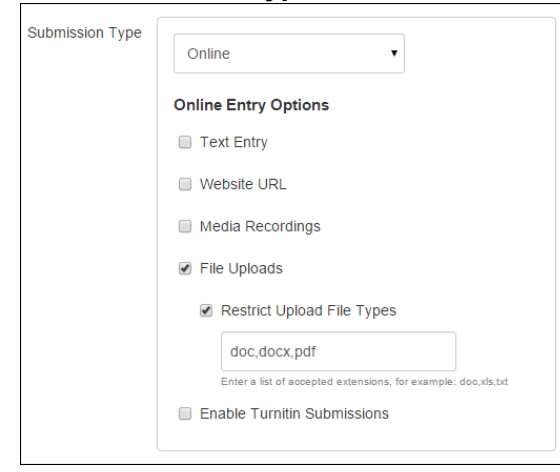

- 4. Select an option from the **Online Entry Options** list. **DO NOT** select *Enable Turnitin Submissions*.
- 5. Click **Save & Publish**.
- 6. Click **Add Rubric**.
- 7. Click **Find a Rubric** to search for and select a rubric.
- 8. Click **Edit**.
- 9. For **Submission Type**, select **External Tool** from the list.

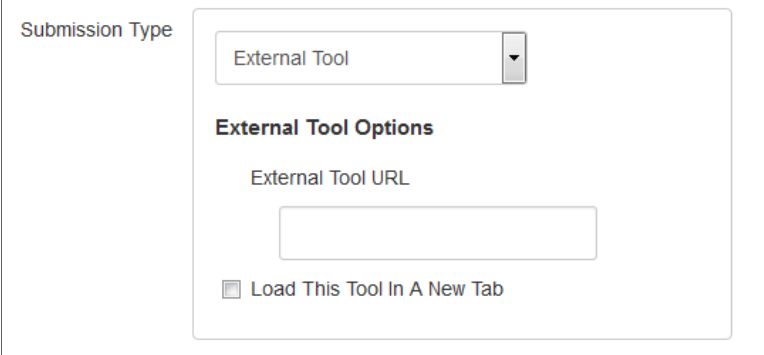

10. Click **External Tool URL**, and then scroll to **Turn It In**.

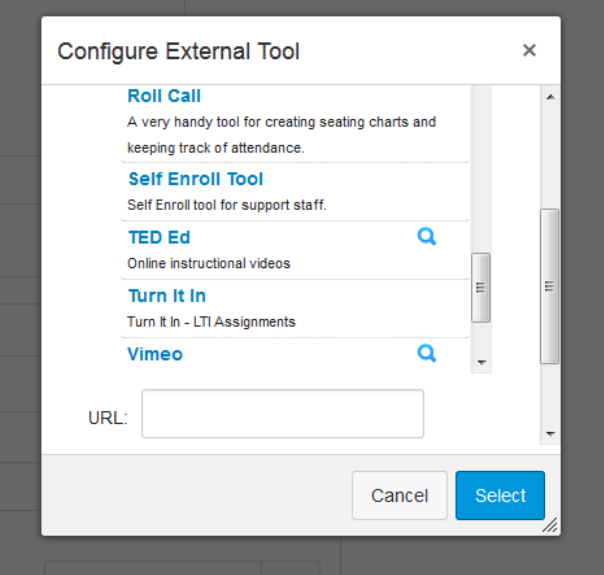

- 11. Click **Turn It In**. A link appears in the **URL** box.
- 12. Click **Select**.
- 13. The link appears in the **External Tool URL** box.

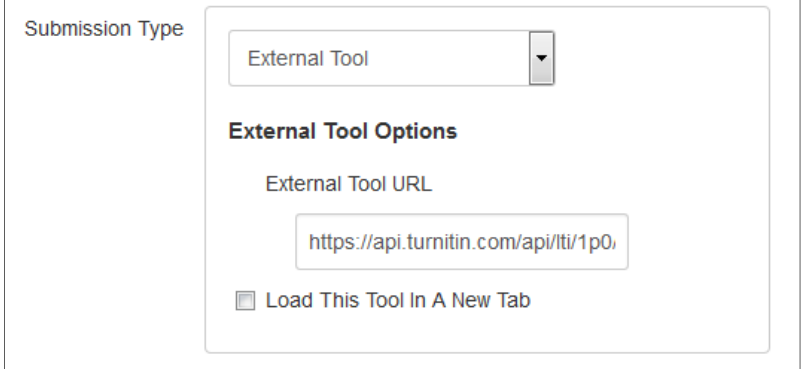

14. Click **Save**. The rubric will disappear from your dashboard. It is available through Speed Grader.

### To configure Turnitin settings

The following steps provide information to configure and enable Turnitin.

1. From your assignment dashboard, click the **Settings** tab.

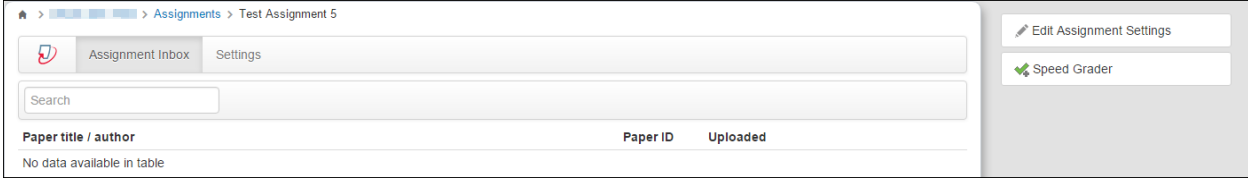

2. Verify the assignment's *Max Grade, Start date*, *Due date*, *and file type for submission*  settings are accurate. Update any incorrect settings by clicking **Edit Assignment Settings**, and then **Save**.

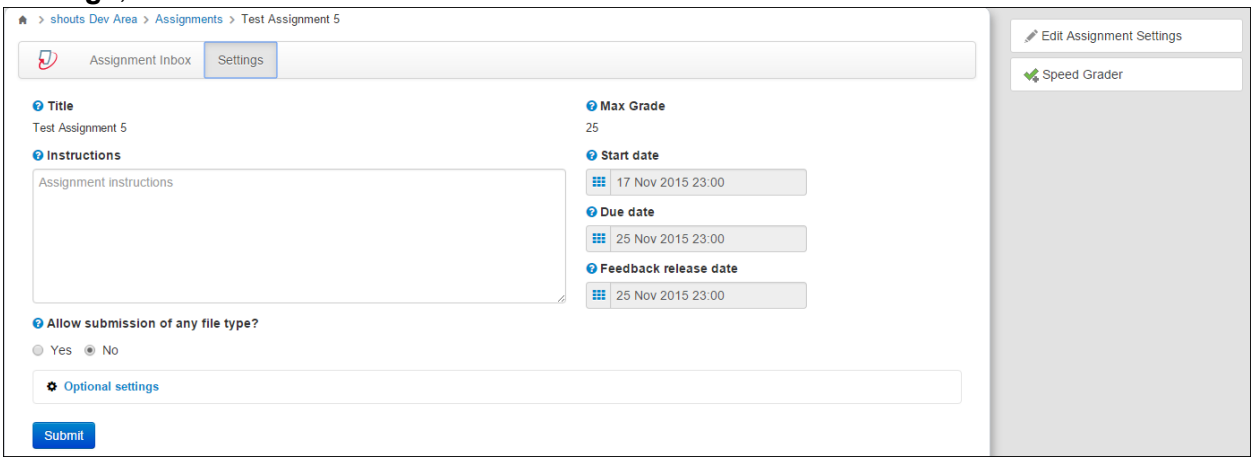

3. Click **Optional Settings**.

4. Configure the settings to your specifications. You can allow assignment resubmissions by making a selection from the **Originality Report generation and resubmissions** list. Do not change the selections for *Add PeerMark assignments*, *Attach a rubric to this assignment*, and *Enable grammar checking using ETS® e-rater® technology*.

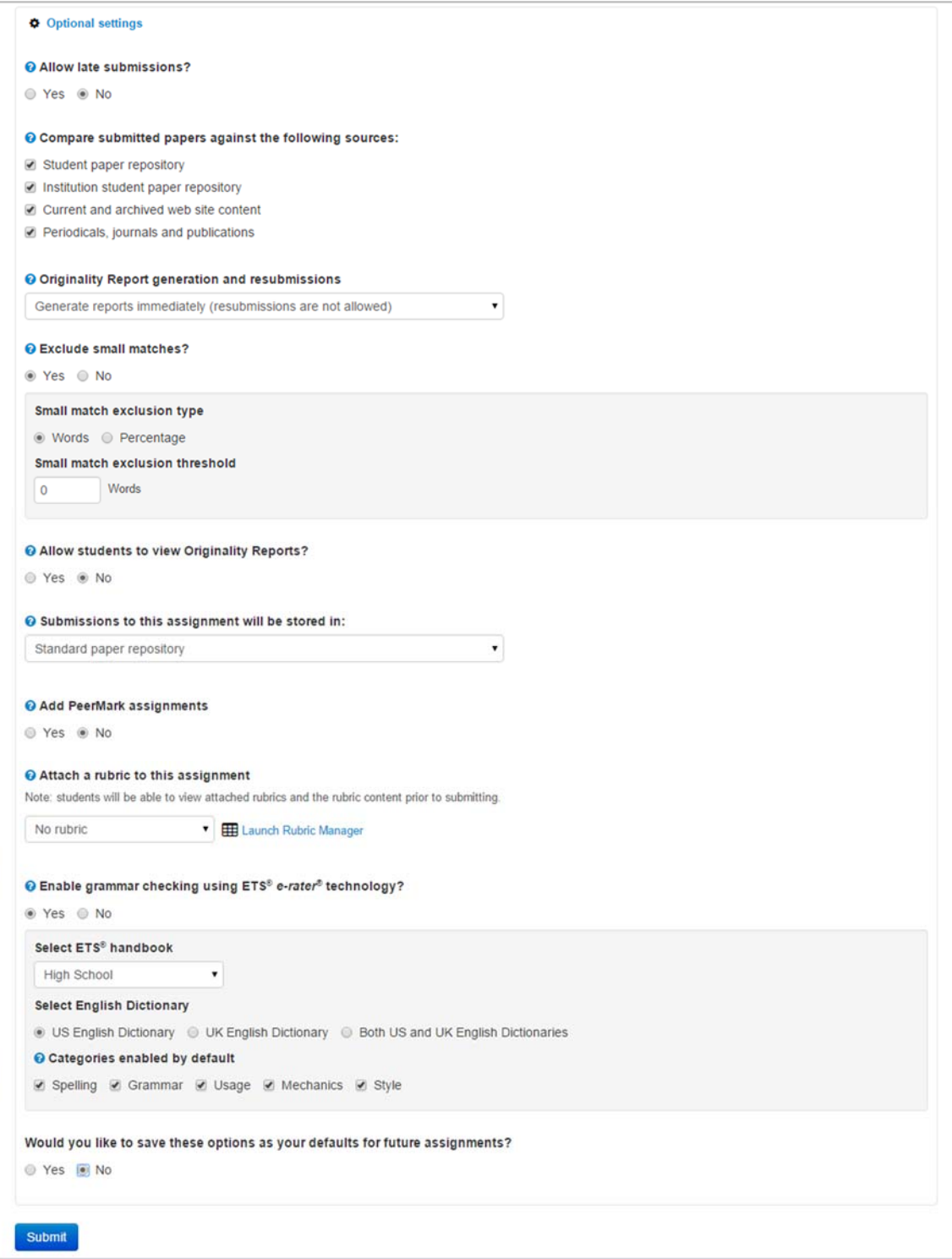

5. Click **Submit**.

## Copying an Assignment with Turnitin Enabled

The following steps provide information about copying an assignment from a different course.

- 1. Click **Assignments**.
- 2. Click **Settings** (from the left-hand menu).
- 3. Click **Import Content into this Course**.

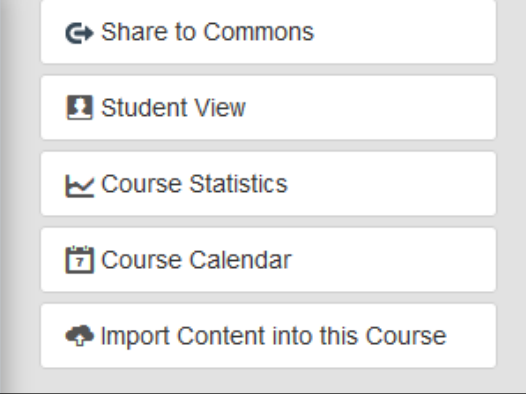

- 4. From the **Content Type** list, select **Copy a Canvas Course**.
- 5. Type the partial/full course name in the **Search for a course** box, and then click the course.
- 6. Select **Select specific content**.
- 7. Click **Import**.

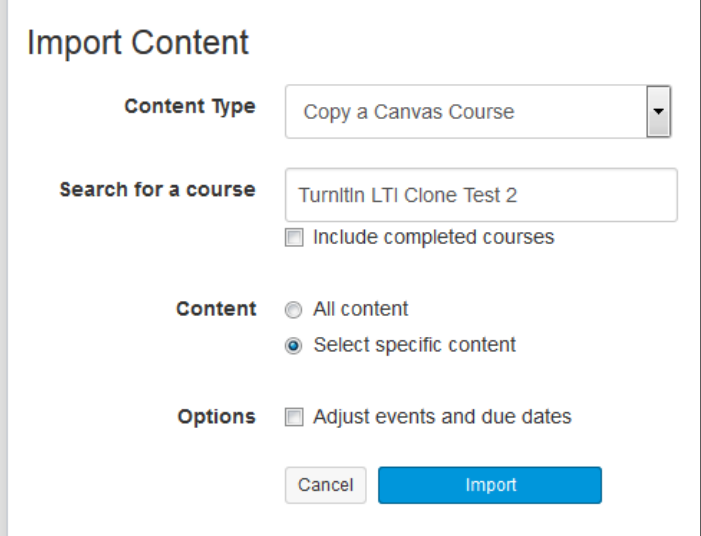

- 8. Click **Select Content**.
- 9. Select the content to import, and then click **Select Content**.
- 10. After importing the content, you **MUST** update your dates and activate Turnitin.

### To activate Turnitin

- 1. Click **Assignments**.
- 2. Click the imported assignment.

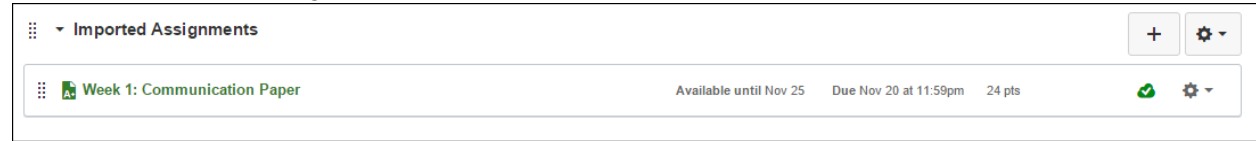

### 3. From your assignment dashboard, click the **Settings** tab.

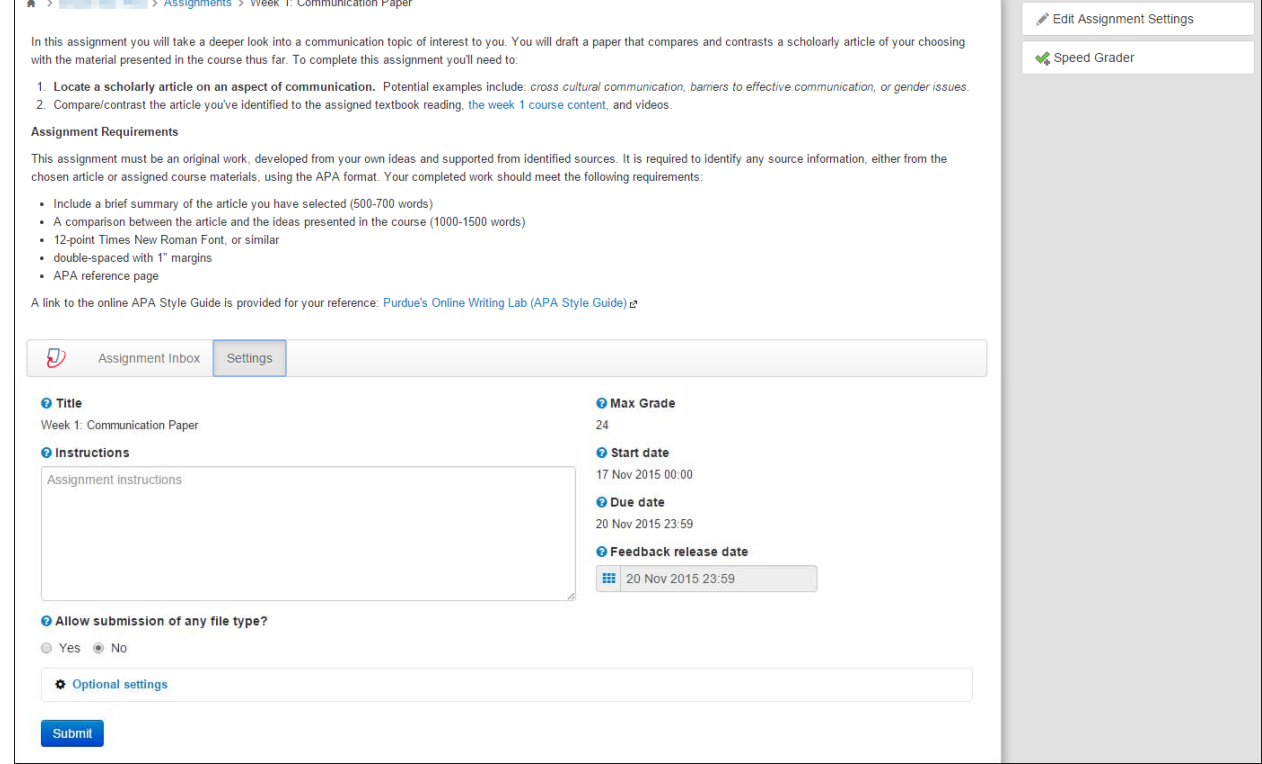

#### 4. Click **Edit Assignment Settings**.

5. Update your **Due** and **Available from** dates.

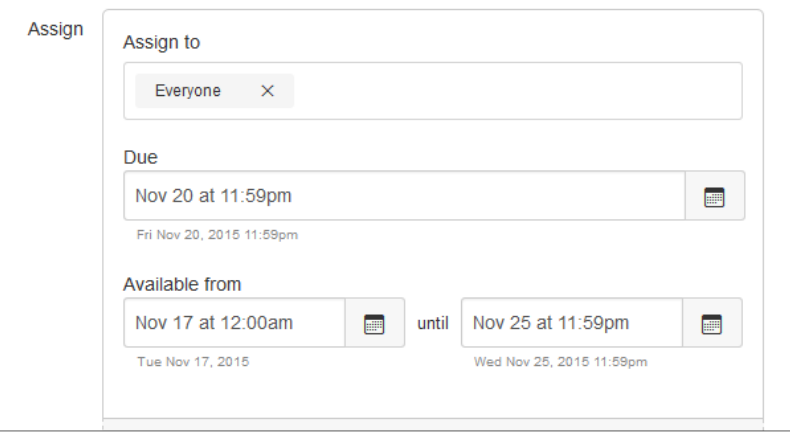

- 6. Click **Save**.
- 7. From your assignment dashboard, click the **Settings** tab to double-check that your Turnitin settings are accurate.
- 8. Click **Optional Settings**.

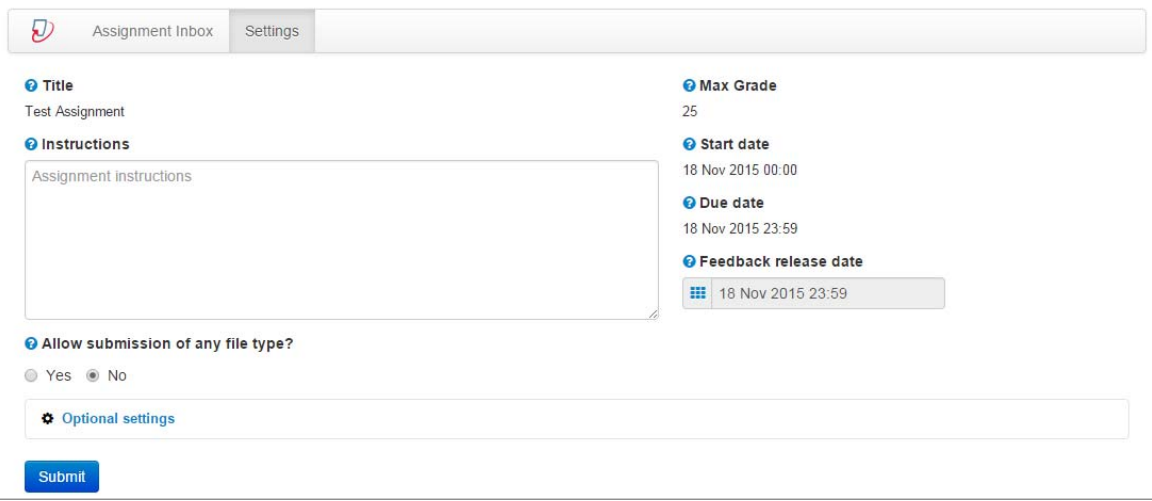

- 9. Configure the settings to your specifications.
- 10. Click **Submit**.

#### To view a rubric

Once you enable Turnitin, a rubric is only available through Speed Grader.

- 1. Click **Assignments**.
- 2. Click an imported assignment.
- 3. Click **Speed Grader**.
- 4. Click **View Rubric**.

## Grading Student Submissions with Turnitin Enabled

The following steps provide information about grading student submissions.

- 1. Click **Assignments**.
- 2. Click the assignment you want to grade.
- 3. All submissions will appear in your **Assignment Inbox**.
- 4. The similarity score is represented by a color indicator and percentage.

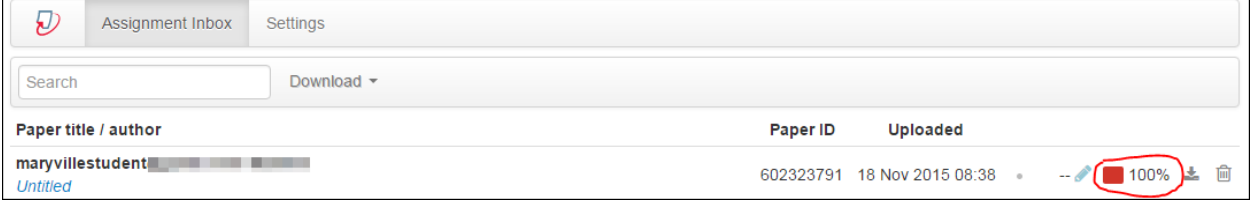

### Clicking the trashcan icon will remove the submission from your Assignment Inbox and your student's Assignment Dashboard. No confirmation dialog appears when you click the icon.

5. Click **Speed Grader**.

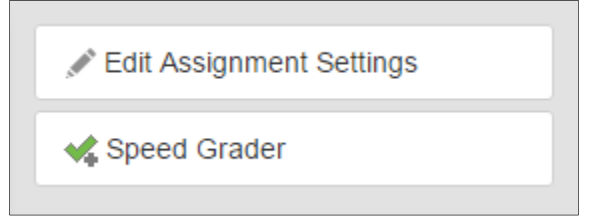

- 6. Grade the submission and provide comments, if necessary. Speed Grader will automatically add the grade to Canvas.
- 7. Click **Submit Comment**, when finished.
- 8. Close the **Speed Grader** tab when finished grading all submissions.